Krok 1 – Rejestracja urządzenia na stronie net.ifj.edu.pl

1. Urządzenie które chcemy połączyć do sieci IFJ musi być w pierwszej kolejności zarejestrowane na stronie *[net.ifj.edu.pl](https://net.ifj.edu.pl/login.php) .*

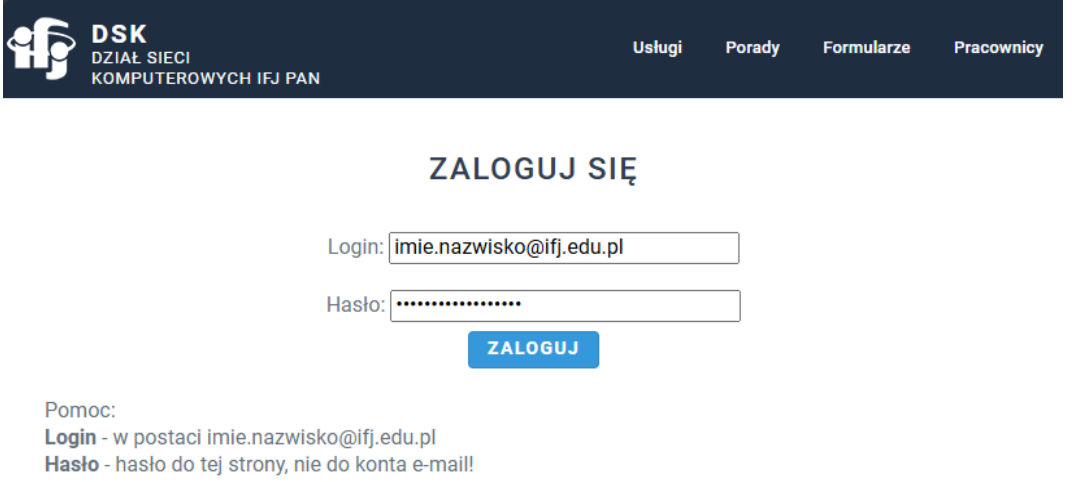

2. Po zalogowaniu się wybieramy opcję *Rejestracja Sprzętu*.

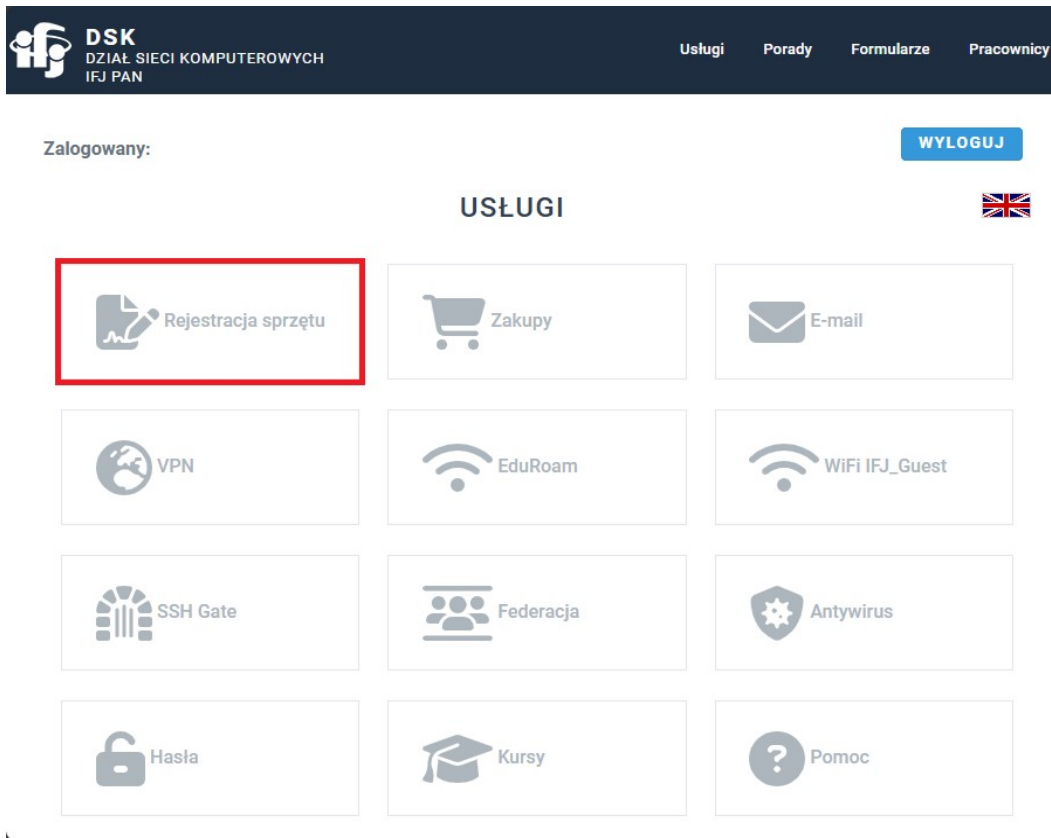

3. Następnie wybieramy opcję *Rejestruj*.

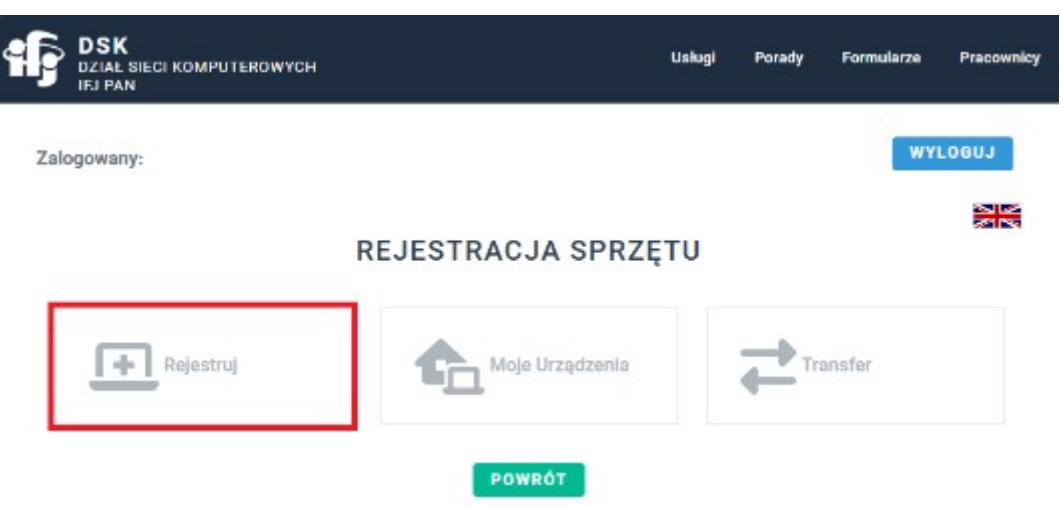

4. Wypełniamy formularz rejestracyjny

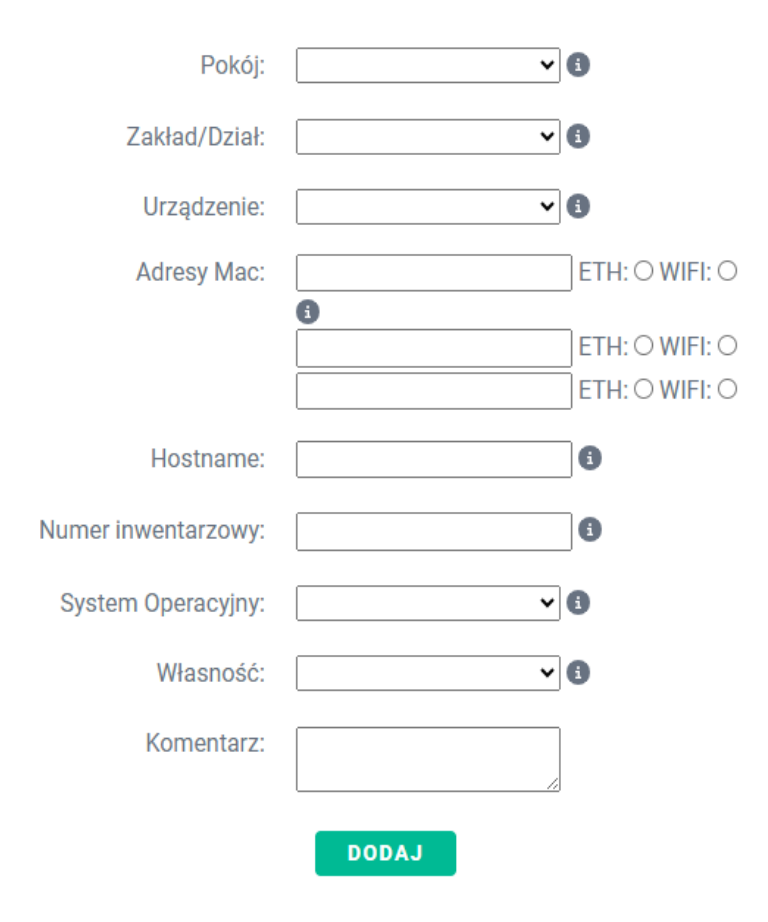

#### **DODAJ NOWY SPRZĘT**

- a. Pola *Hostname* i *Numer Inwentarzowy* dotyczą jedynie sprzętu służbowego i są przyznawane odpowiednio przez DSK i DFK/DZI. W przypadku rejestracji urządzeń prywatny, można je pominąć.
- b. Adres MAC Można go pozyskać poprzez **Terminal**, wpisując komendę **ifconfig**. Wartość pola *ether* to szukany adres MAC. Należy pamiętać, że laptopy mogą posiadać 2 karty sieciowe – przewodową i bezprzewodową. W takim wypadku należy przepisać *ether* obu kart.

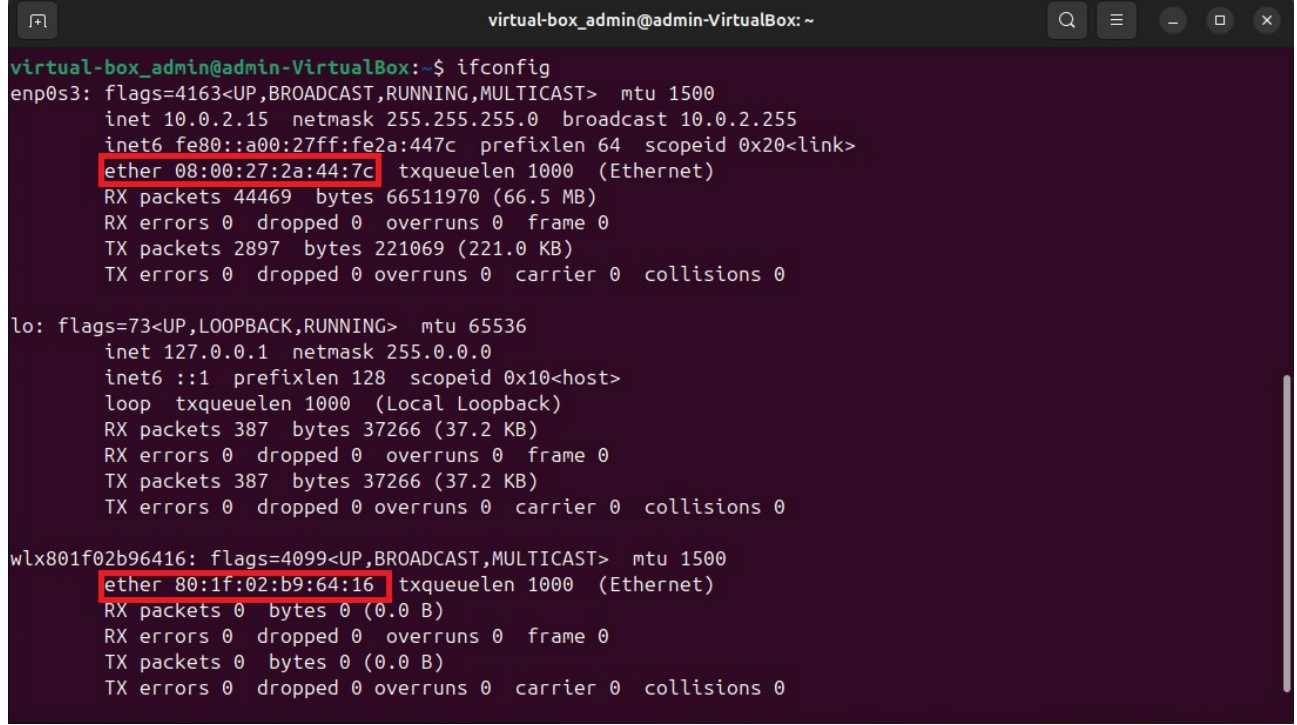

#### Krok 2 – Połączenie z siecią bezprzewodową

1. Po rejestracji można przejść do łączenia się z siecią. Należy kliknąć na pole *Sieć* na pasku zadań i włączyć Wi-Fi klikając w przycisk Wi-Fi. Następnie kliknąć przycisk "strzałki" >, w celu rozwinięcia widocznych sieci, oraz otworzyć ustawienia sieci bezprzewodowych klikając pole *Wszystkie sieci*.

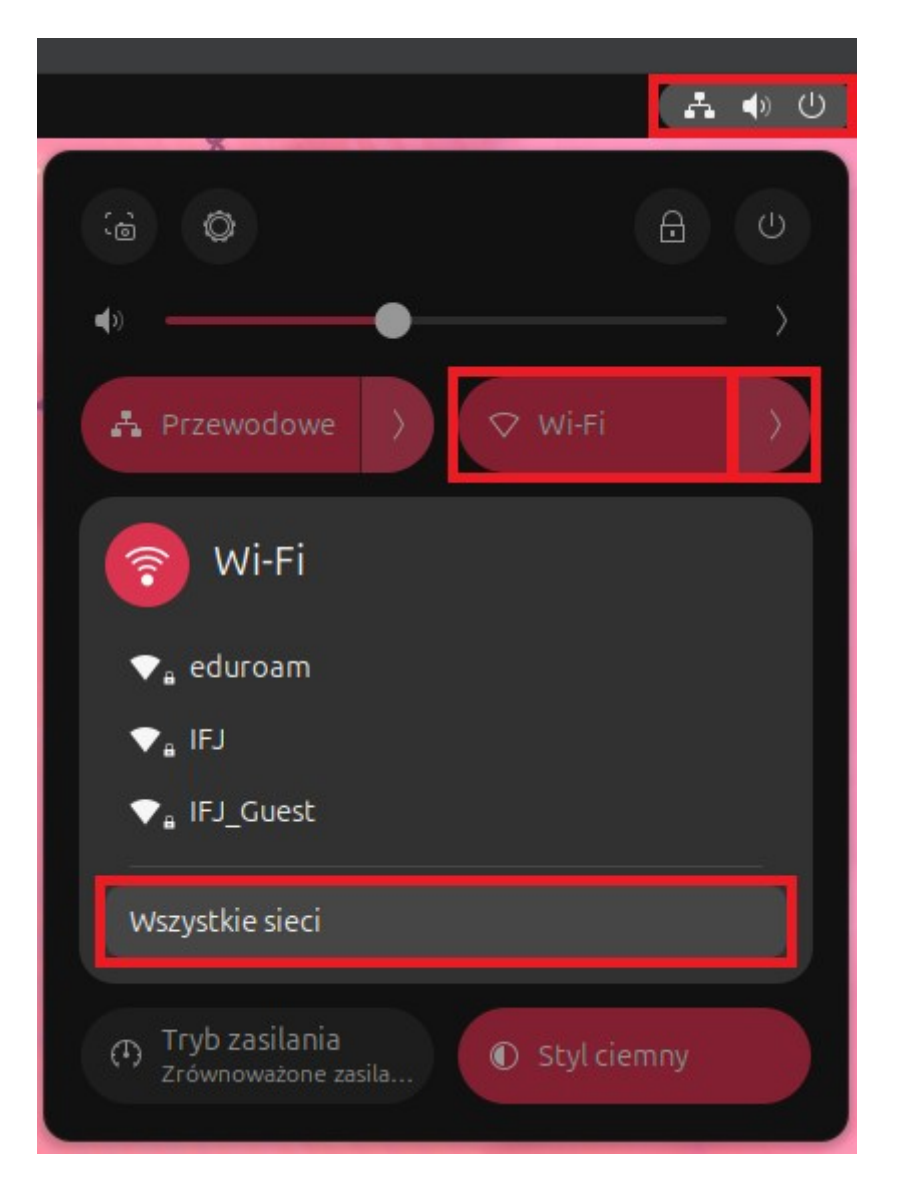

2. Kliknij sieć *IFJ* aby otworzyć jej konfigurację

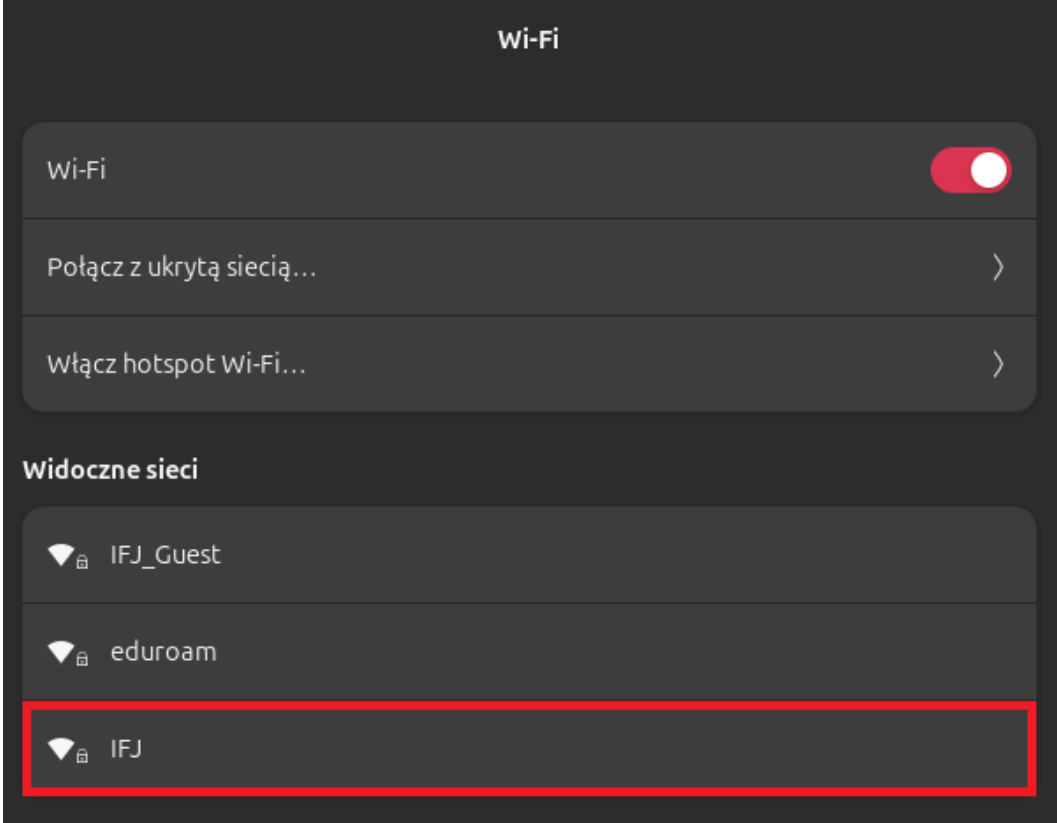

- 3. Sieć należy skonfigurować w następujący sposób:
	- Zabezpieczenia sieci Wi-Fi WPA i WPA2 Enterprise
	- Uwierzytelnianie Chronione EAP (PEAP)
	- Certyfikat CA (Brak)
	- Zaznaczyć *Certyfikat CA nie jest wymagany*
	- Wersja PEAP Automatycznie
	- Wewnętrzne uwierzytelnianie MSCHAPv2
	- Nazwa użytkownika adres email w postaci długiej (imię.nazwisko@ifj.edu.pl)
	- Hasło takie jak do strony *net.ifj.edu.pl*

4. Wypełniony formularz powinien w wyglądać w ten sposób:

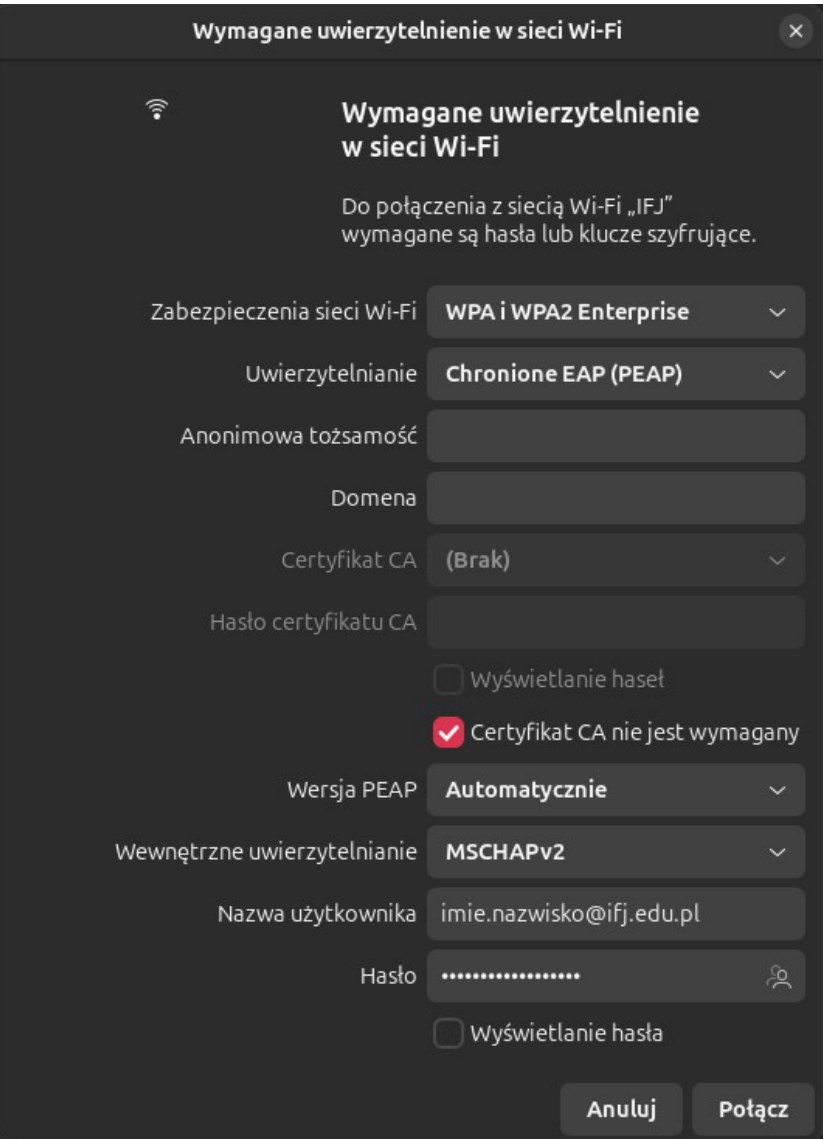

5. Jeżeli skonfigurowaliśmy wszystko poprawnie, komputer powinien połączyć się z siecią *IFJ*.

W przypadku wystąpienia problemów z konfiguracją, prosimy o kontakt:

- E-Mail – [admin@ifj.edu.pl](mailto:admin@ifj.edu.pl)
- Telefon 8296